## **TuftsMedicine**

## **EpicEdge Tips & Tricks**

## Documenting Mileage in Rover

Mileage should be documented in Rover when traveling to and from a patient's home.

1. Select the patient from the schedule, then select Epic Button. You will then select Time Log.

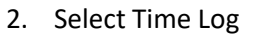

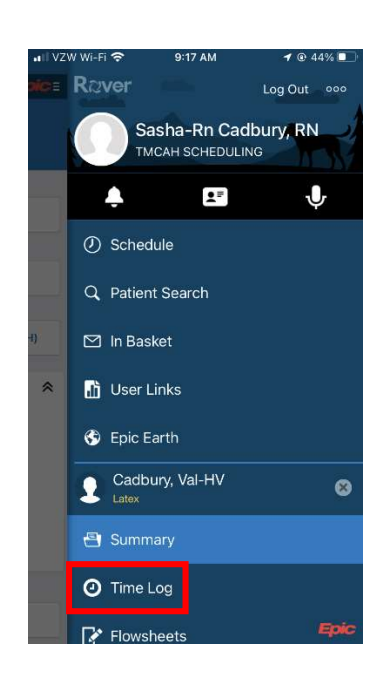

Schndule

Cadbury, Larry-HV (67) Mi.

Cadbury, Ruth-HV (19) (1)

Cadbury, Eric-SOC (67) MI

Time 26 27 29 30 31 1 Today<br>CADBURY, SASHA-RN Cadbury, Val-HV (67y14)

West This

ø

Ō

Ô

 $\Omega$ 

Main

Sút

TBO

TBD.

 $^{60}$  $\begin{array}{c}\n 780 \\
64.69\n \end{array}$ 

3. Select Start Transit.

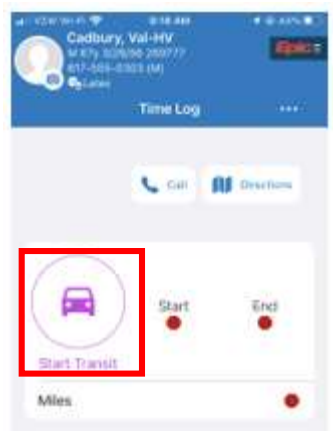

4. When you have arrived at your destination, select End Transit. The mileage should automatically be calculated.

5. If the mileage was not tracked or the mileage is incorrect, you can override the mileage by clicking in the mileage field to edit the mileage. You will be prompted to enter an override reason.

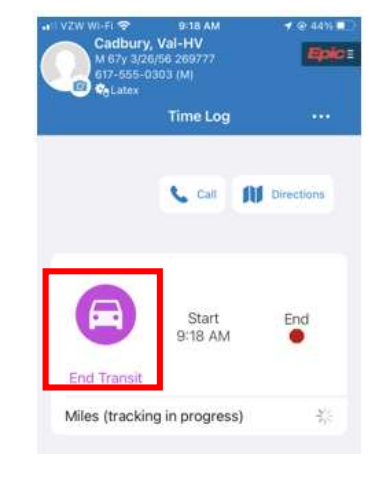

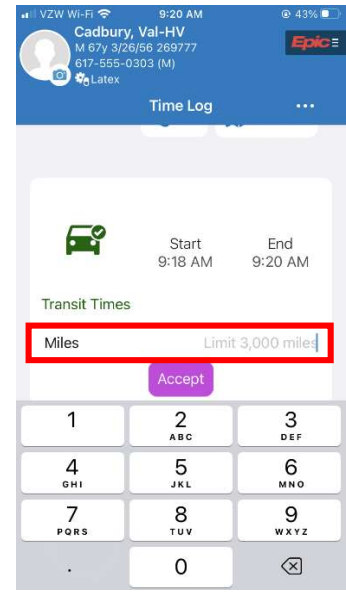